## भारतसरकार GOVERNMENT OF INDIA रेलमंत्रालय MINISTRY OF RAILWAYS (रेलवेबोर्ड RAILWAY BOARD)

रेलभवन, नईदिल्ली-110001

No. 2020/TC(FM)/11/16/Pt.2

Rail Bhavan, New Delhi - 110 001, Date 17. 09.2020

### Principal Chief Commercial Managers

All Zonal Railways

Sub: Manual Loading of Parcel data from Divisions

Ref: (1) This office letter No. 2020/TC(FM/11/16 Pt.II dated 25.08.2020 and

11.09.2020.

(2) CRIS letter no 2017/CRIS/NDLS-HQ/ PMS/ IMPLEMENT/ PMIS/ 0174/

PT-1 dated 07.09.2020

Vide letter under reference (1), it was communicated that Board desires complete loading and unloading details for all parcel traffic (including parcel special trains, passenger special trains and PCETs) shall be fed in PMS on daily basis. For locations which do not have PMS implemented, one of the following means shall be adopted for feeding the data.

- 1. PMS terminals available at Commercial Controls in Divisional and Zonal Headquarters office.
- 2. Any terminal with UTS connectivity can be utilized as a proxy PMS terminal.
- 3. Android based APP developed by CRIS which can be installed on any Android device.

CRIS has prepared a detailed manual to guide concerned staff regarding procedure to be adopted for feeding the data (enclosed). CRIS may be directly approached for any clarifications or issues in this regard.

It is, once again reiterated that all Parcel figures (loading as well as earnings) must be fed in PMS on daily basis.

Please treat this as MOST URGENT.

DA: - As enclosed

Mudit Chandra Director (Freight Marketing)

Copy to: CAO/PIS, Northern Railway

GM/PMS/CRIS, ChanakyaPuri, New Delhi

ED/C&IS/Rly Bd

## रेलवे सूचना प्रणाली केन्द्र

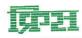

(रेल मंत्रालय भारत सरकार का संगठन)

CENTRE FOR RAILWAY INFORMATION SYSTEMS (An Organisation of the Ministry of Railways, Govt. of India)

No.2017/CRIS/NDLS-HQ/PMS/IMPLEMENT/PMIS/0174/PT-1

Dated: 07.09.2020

To,

Director/FM, Railway Board, Rail Bhawan, New Delhi.

Subjet: Manual Feeding on Parcel Loading from Divisions.

As per directions of Railway Board in the meeting held on 27.08.2020 in the chamber of AM/Commercial, CRIS was asked to develop a module for feeding of loading details for the locations where PMS is not implemented till date. Accordingly PMS Loading and Unloading Screen has been enhanced and screen in the PMS application for the provision to feed loading details has been enabled. The provision for the same is also enhanced in the PMS Android application for feeding of loading and unloading data of the non PMS locations. Necessary User Manual is attached for reference of the railway users.

It is requested to advise Zonal railway to start feeding of the data through the above utility while ensuring the data integrity.

Samir Shankar

GM/PMS

Copy to: 1) CAO/PIS, State Entry Road, New Delhi.

DOFM

May be forwarded

चाणक्यपुरी, नयी दिल्ली-110021 CHANAKYAPURI, NEW DELHI-110021

्टेलीफोन/TELEPHONE : 24104525, 24106717 फैक्स/FAX : 91-11-26877893

# PMS USER MANUAL FOR PMS LOADING AND UNLOADING FROM NON PMS LOCATIONS

#### Steps for user creation for stations from division login

1. For the New User, create user id and password for feeding of Loading/Unloading with divisional supervisor credentialin PMS Online application at http://10.64.1.150/WebParcel/jsp/parcelhome.jsp.

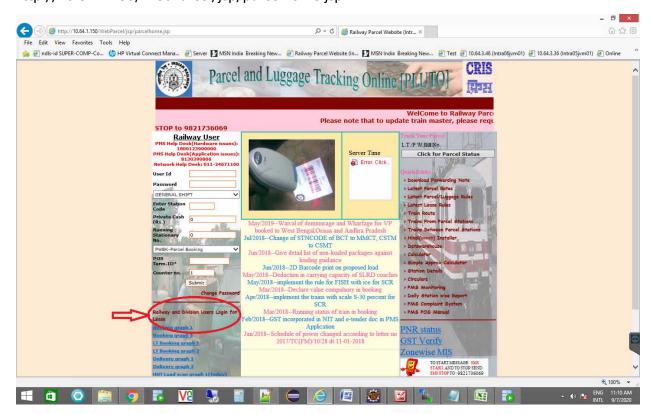

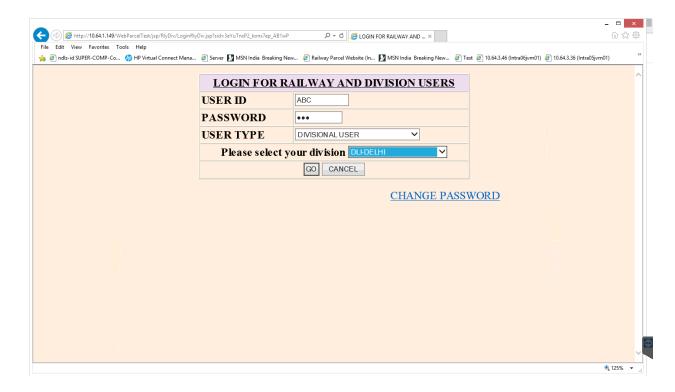

2. After login go to Admin option on menu bar and click on parcel user admin option.

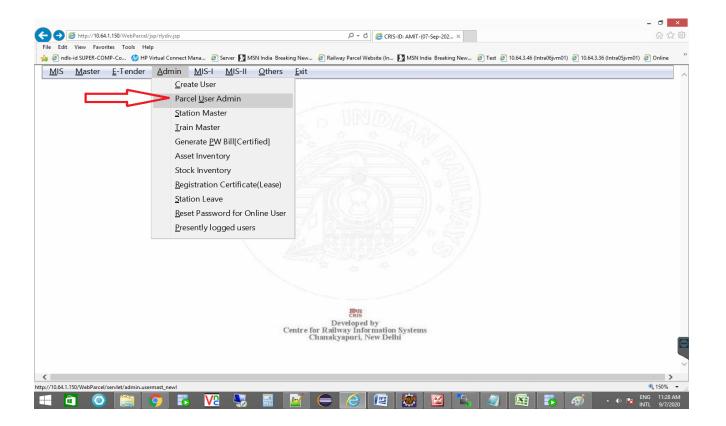

3. Click on add button for create new user:-

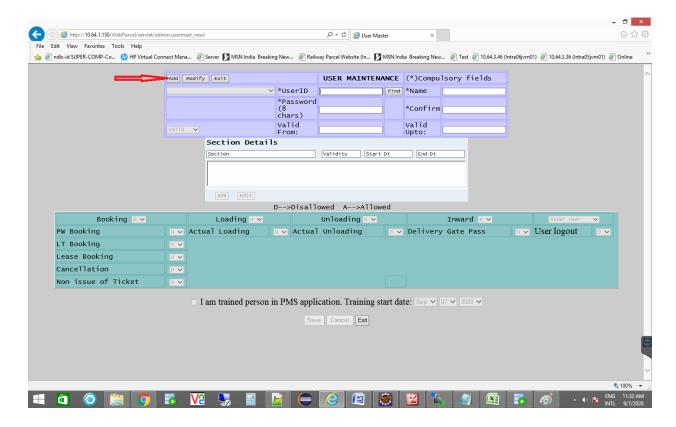

- 4. After click add button then fill user id , name , password, confirm password click on add button of sections details.
- 5.After clicking add button of sections detail select section like loading ,unloading and then submit.

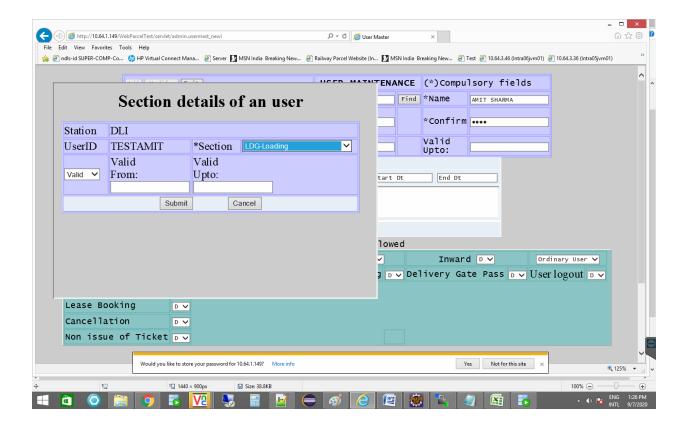

6. Allow loading select A in dropdown for Loading and allow unloading select A for Unloading.

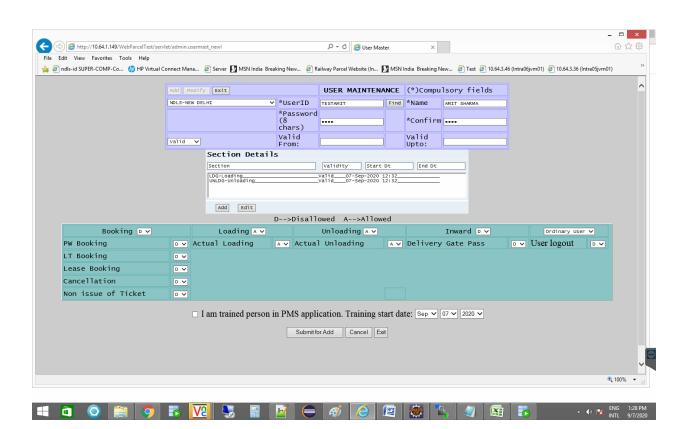

7. After allow section like Loading, Unloading click on Submit for add.

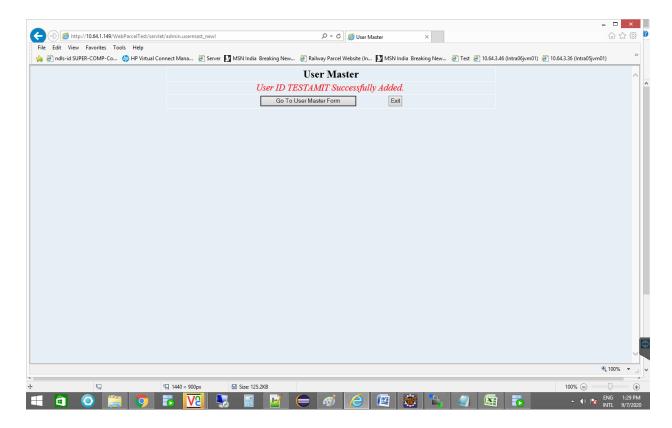

8. After successfully creation of user, the generated user can feed loading/unloading either from PMS Android application for railway users or from PMS terminal at division with newly generated user id and password.

#### Steps to download & install Android App

1. Minimum System Requirement for the Android device is as below,

| Processor:                 | Latest 64-bit processor with 1.4 GHz octa-core or higher                                                                      |
|----------------------------|----------------------------------------------------------------------------------------------------|
| Memory:                    | min. 16GB Flash, min. 2GB RAM                                                                                                 |
| Display Res(WxH) in pixels | 1280x720 or higher resolution (min. 5 inch) color with min. 64k LCD touch screen with backlit LED with Ambient Light Immunity |
| Operating System           | Android OS 7,8,9 with installed Hindi font                                                                                    |

| and utilities: |                                                    |
|----------------|----------------------------------------------------|
| Keypad         | No physical keyboard, On-screen virtual keyboard   |
| Data           | Min 4G with VoLTE support, GPRS, WLAN              |
| Communications | connectivity with Good Speed internet connectivity |

2. Download the latest PMS Android app for railway usersavailable at

#### Url:-https://rb.gy/tkxkci

or Scan the below QR Code with your mobile

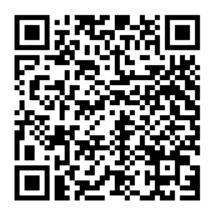

- 3. After completion download, Double click on downloaded apk file then click on install button
- 4. If get a message regarding unknown source then click on yes
- 5. After complete the all steps apk will be installed.

#### Steps for feeding loading and unloading from Android App

- 1. Open the PMS HHT android application.
- 2. Select the environment as Test or Online as applicable for login

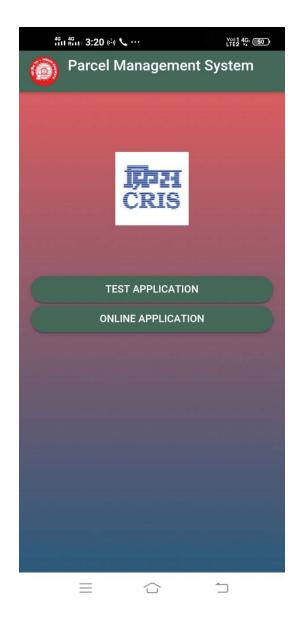

3. Select the environment Internet for login

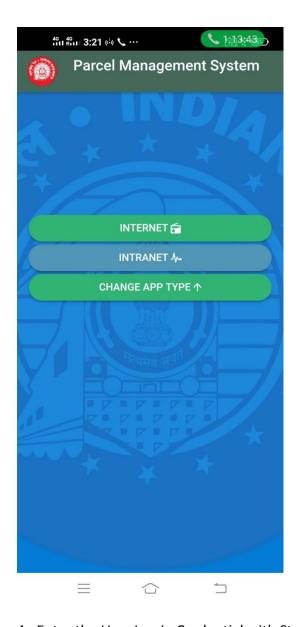

4. Enter the User Log in Credential with Station Code, then click on submit button.

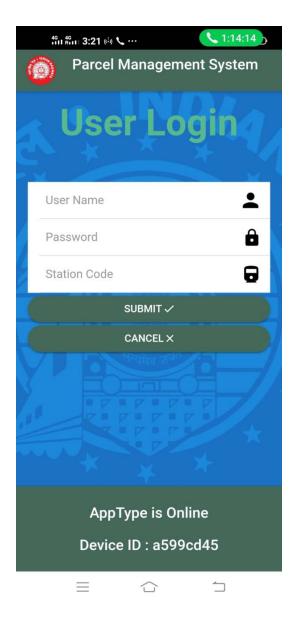

5. Select Loading or Unloading as per user required

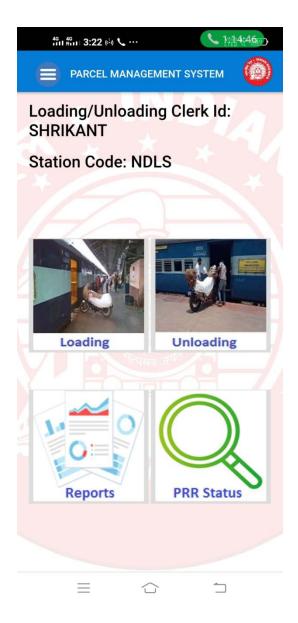

6. Enter Vehicle Type, Train No., and click on submit

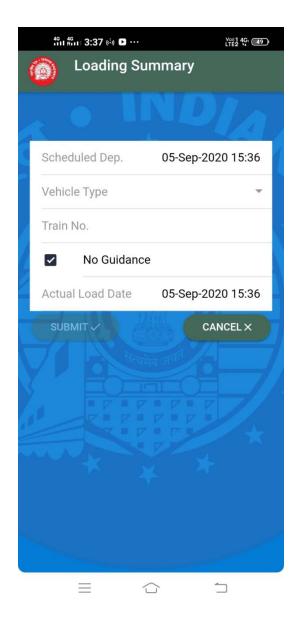

7. Enter Loading Summary Detail (If you want to enter these details later kindly click onnext button)

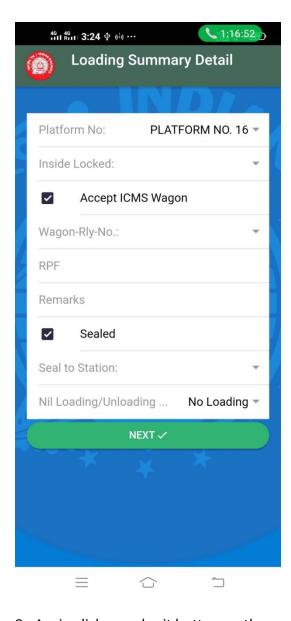

8. Again click on submit button on the next screen.

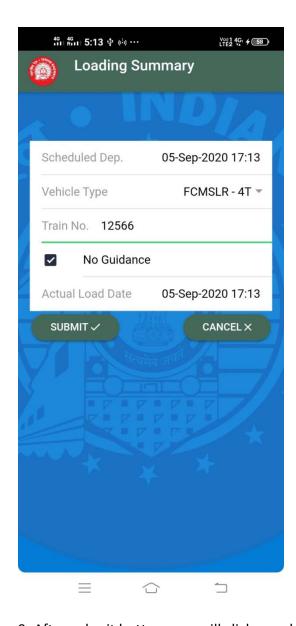

9. After submit button user will click on add button, for adding PRR/PWB no

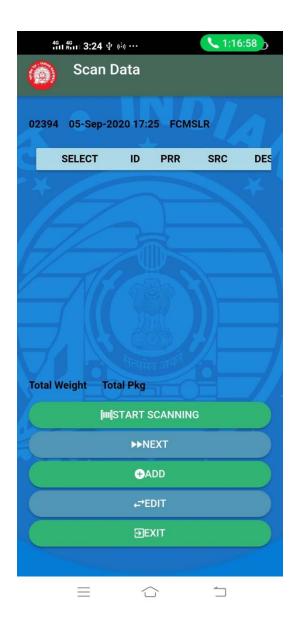

10. When all RR details has been entered, click on the next buttonand fill loading summary detail on next screen.

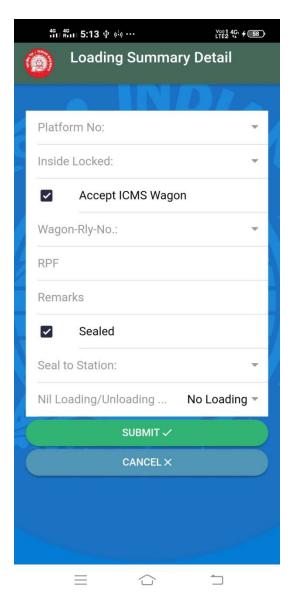

- 11. Then click on sync button for uploading loading summary to central server.
- 12. User can also make Unloading Summary in the similar way.
- 13. User can see all Loading Summary and Unloading Summary in MIS REPORT link.
- 14. If Previous Loading or Unloading Summary are not uploaded on the central server a provision for uploading the same has been provided in the MIS Reports section itself.

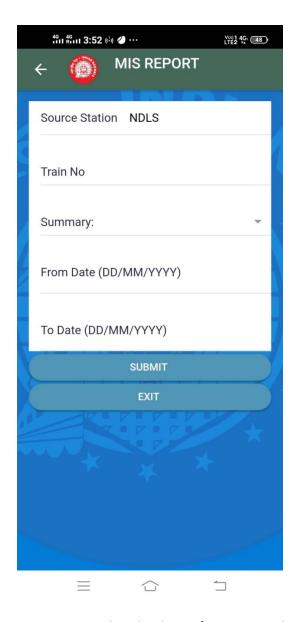

15. User can also check PRR/PWB status by clicking on the PRR status button.

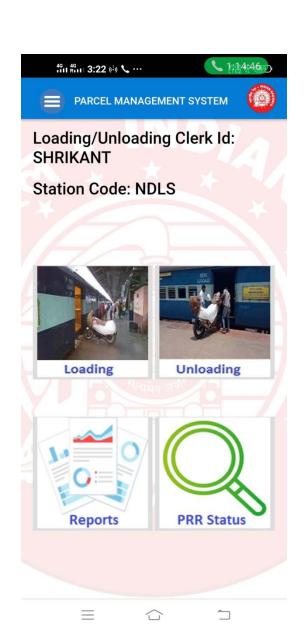

### Steps for feeding Loading and unloading from PMS terminal at Division

- 1. On PMS terminal, goto http://10.64.1.150/WebParcel/jsp/parcelhome.jsp
- 2. In Station login, Login using credentials with section as Loading or Unloading as applicable.

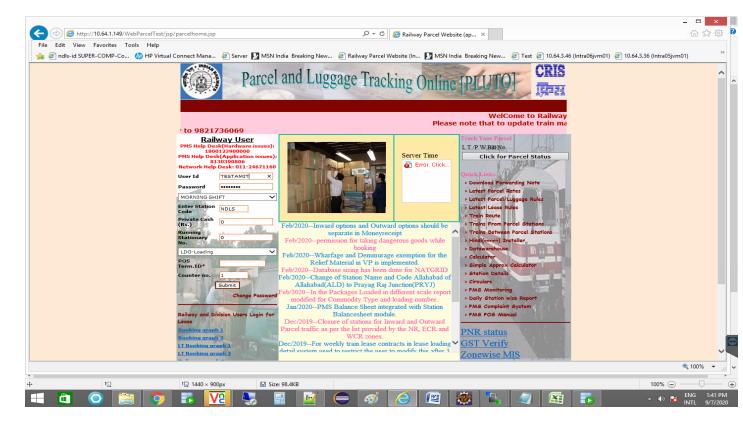

3. For loading we click on Loading Summary inLoading Section of Menu Bar.

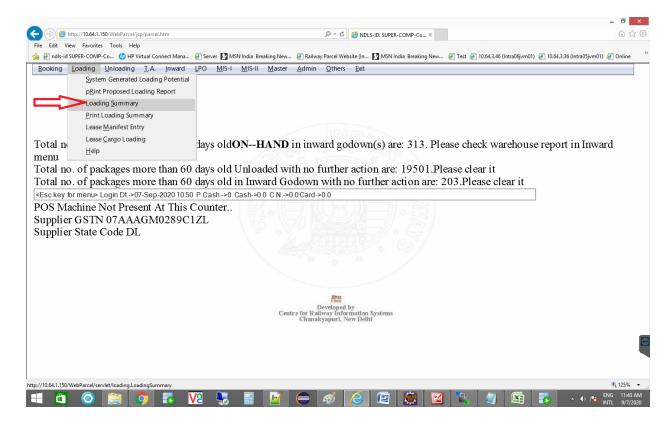

4. For unloading we click on Unloading Summary inUnloading Section ofMenu Bar.

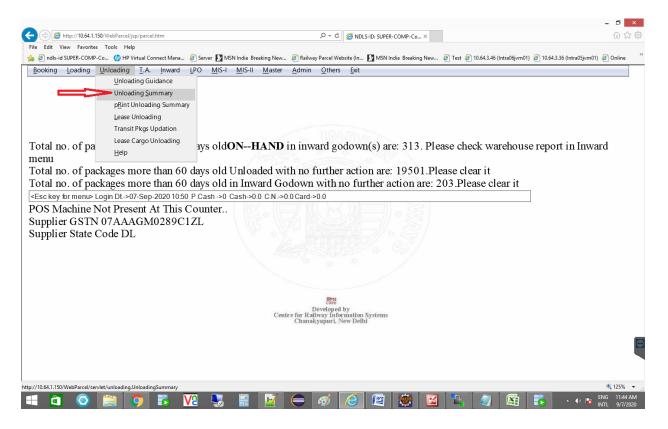

5. Then enter train no and select vehicle type and all fieldand submit for loading/unloading.

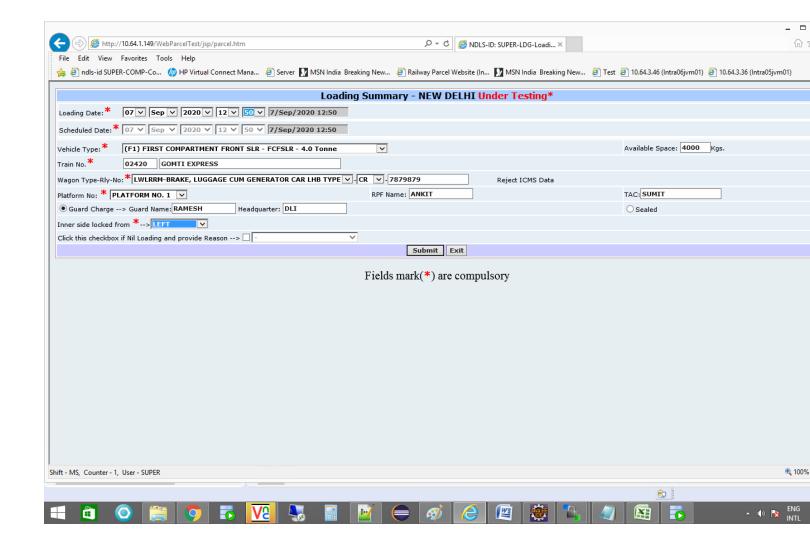

- 6. For adding new RR detailclick on new package and then enter PRR/PWBdetails. For RR from non PMS location select package type as MEMO item.
- 7. After fill click on submit then loading summary genrated.

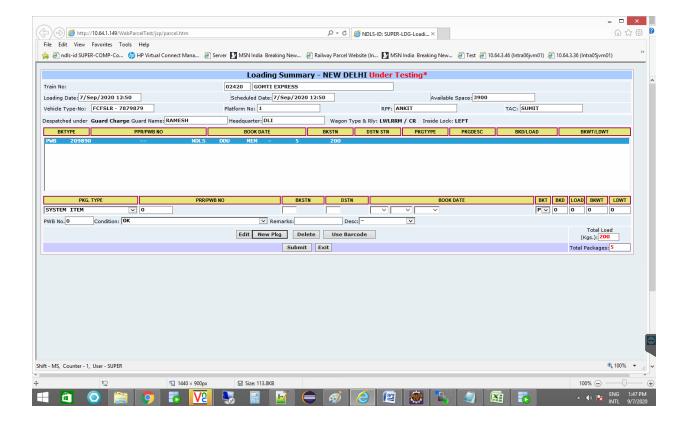

8. We make unloading summary in similar way through unloading summary in unloading menu.